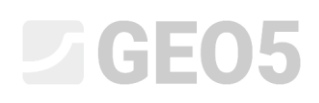

Updated: 1/2020

### Design of a cantilever wall

Program: Cantilever wall

File: Demo\_manual\_02.guz

This engineering manual describes how to design and analyze a cantilever wall.

#### Assignment:

Design a cantilever wall with a height of 4,0 m and analyze it according to the EN 1997 - DA1 (EC 7- 1, Design approach 1) standard. The terrain behind the structure is horizontal. The groundwater table is 2,0 m deep under the surface. Behind the wall acts a strip surcharge with a length of 5,0 meters and a magnitude of 10 kN/m<sup>2</sup>. The foundation soil consists of Sandy silt (MS), with an allowable bearing capacity of 175 kPa. The soil behind the wall is made by Sand with trace of fines (S-F). The cantilever wall will be made of reinforced concrete of class C 20/25.

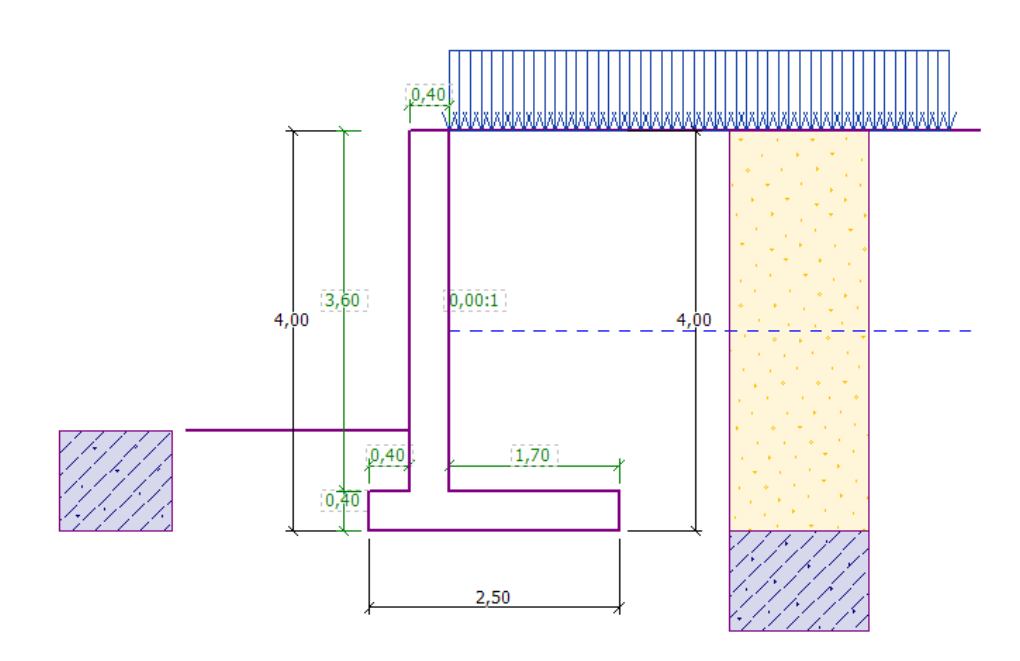

*Scheme of the cantilever wall – Assignment*

The parameters of the soils are defined as follows:

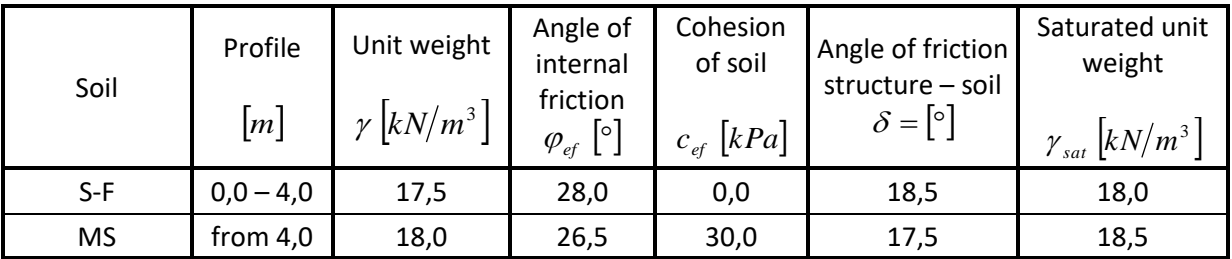

### LAGE05

#### Solution

To solve this problem, we will use the GEO5 "Cantilever wall" program. In the following text, we will explain the solution step by step.

Firstly, in the "Settings" frame click on the "Select settings" button and choose the analysis setting No. 3 – "Standard – EN 1997 – DA1".

| Settings list |                                                                |           |   | ×        |
|---------------|----------------------------------------------------------------|-----------|---|----------|
| Number        | Name                                                           | Valid for |   |          |
|               | Standard - safety factors                                      | All       | ∸ |          |
| 2             | Standard - limit states                                        | All       |   |          |
| 3             | Standard - EN 1997 - DA1                                       | All       |   |          |
| 4             | Standard - EN 1997 - DA2                                       | All       |   |          |
| 5             | Standard - EN 1997 - DA3                                       | All       |   |          |
| 8             | Czech republic - old standards CSN (73 1001, 73 1002, 73 0037) | All       |   |          |
| 25            | United Kingdom - EN 1997                                       | All       |   |          |
| 26            | United Kingdom - EN 1997, gamma water=1.0                      | All       |   |          |
| 32            | <b>USA - LRFD 2003</b>                                         | All       |   |          |
| 33            | USA - LRFD                                                     | All       |   |          |
| 36            | NCMA - SRW Design Manual                                       | All       |   |          |
| 41            | LRFD - Standard                                                | All       |   |          |
| 69            | Switzerland - SIA 260 (267) - STR, GEO - standard              | All       |   | l✔ ok    |
| 70            | Switzerland - SIA 260 (267) - STR, EQU - standard              | All       |   | X Cancel |

*"Settings list" Dialog window*

In the "Geometry" frame choose the  $4<sup>th</sup>$  shape and enter its dimensions as shown in the picture.

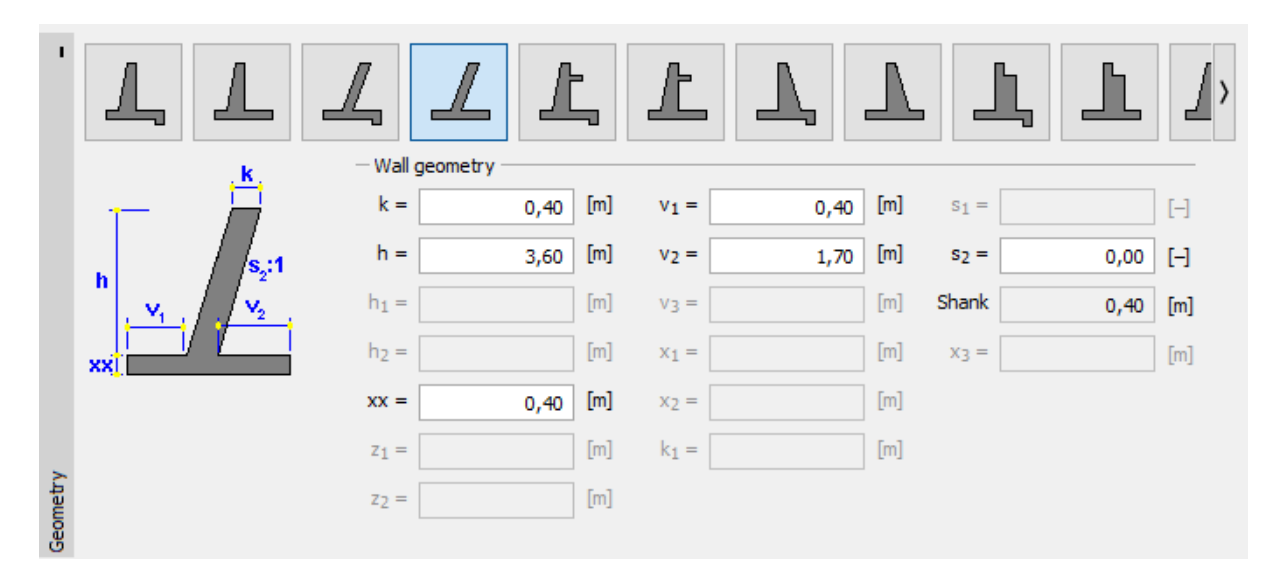

*"Geometry" Frame*

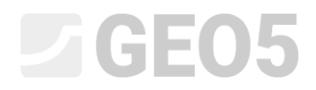

The structure now looks like this:

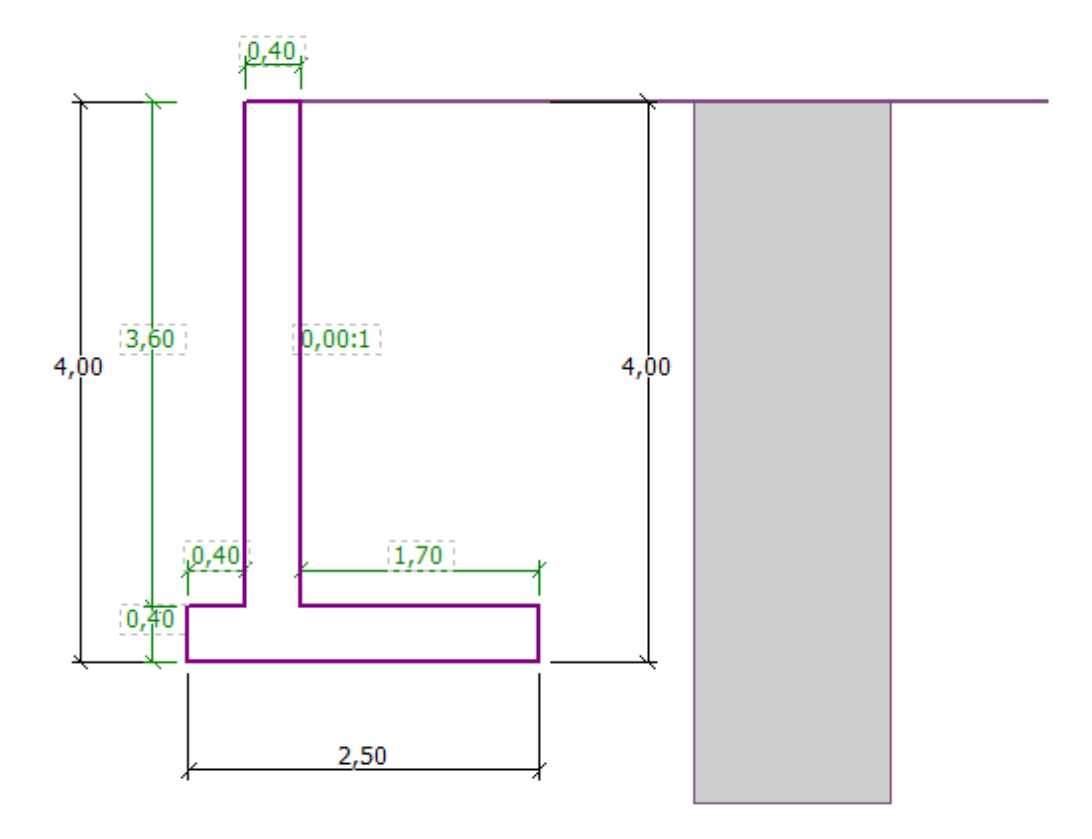

*"Geometry" Frame – scheme of the cantilever wall*

In the "Material" frame, enter the material of the wall. The wall will have a unit weight of  $\gamma = 25 \text{ kN/m}^3$  , and it will be made from concrete of class C 20/25 and steel of class B500.

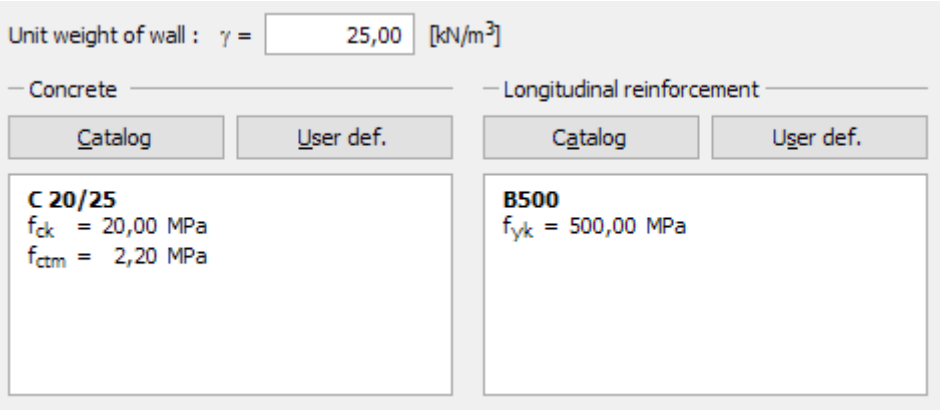

*"Material" Frame – Input of the material characteristics of the structure*

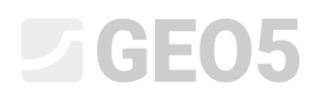

In the "Profile" frame, we will define the soil interference at a depth of 4 m, using the "Add" button.

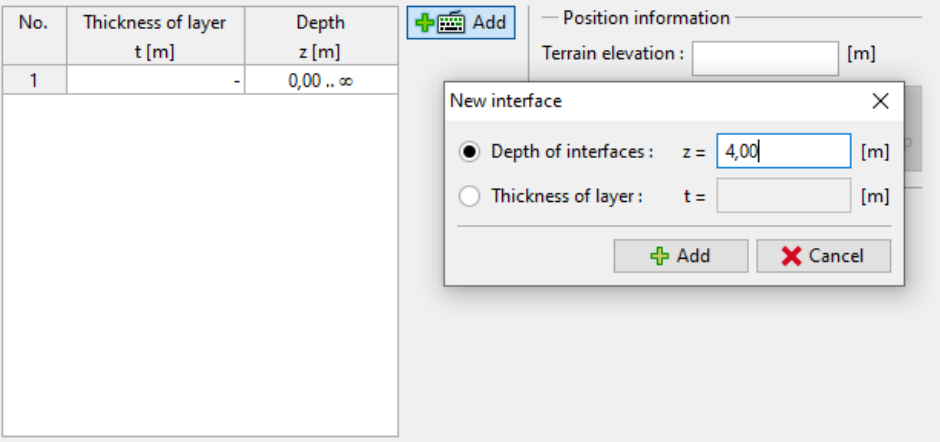

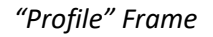

Then, we will move to the "Soils" frame. Here, we will define the parameters of the soil, as shown in the following pictures, by clicking the "Add" button. Firstly, we will add the S-F soil, which will be behind the wall. Next, we will add the MS soil, which will form the foundation.

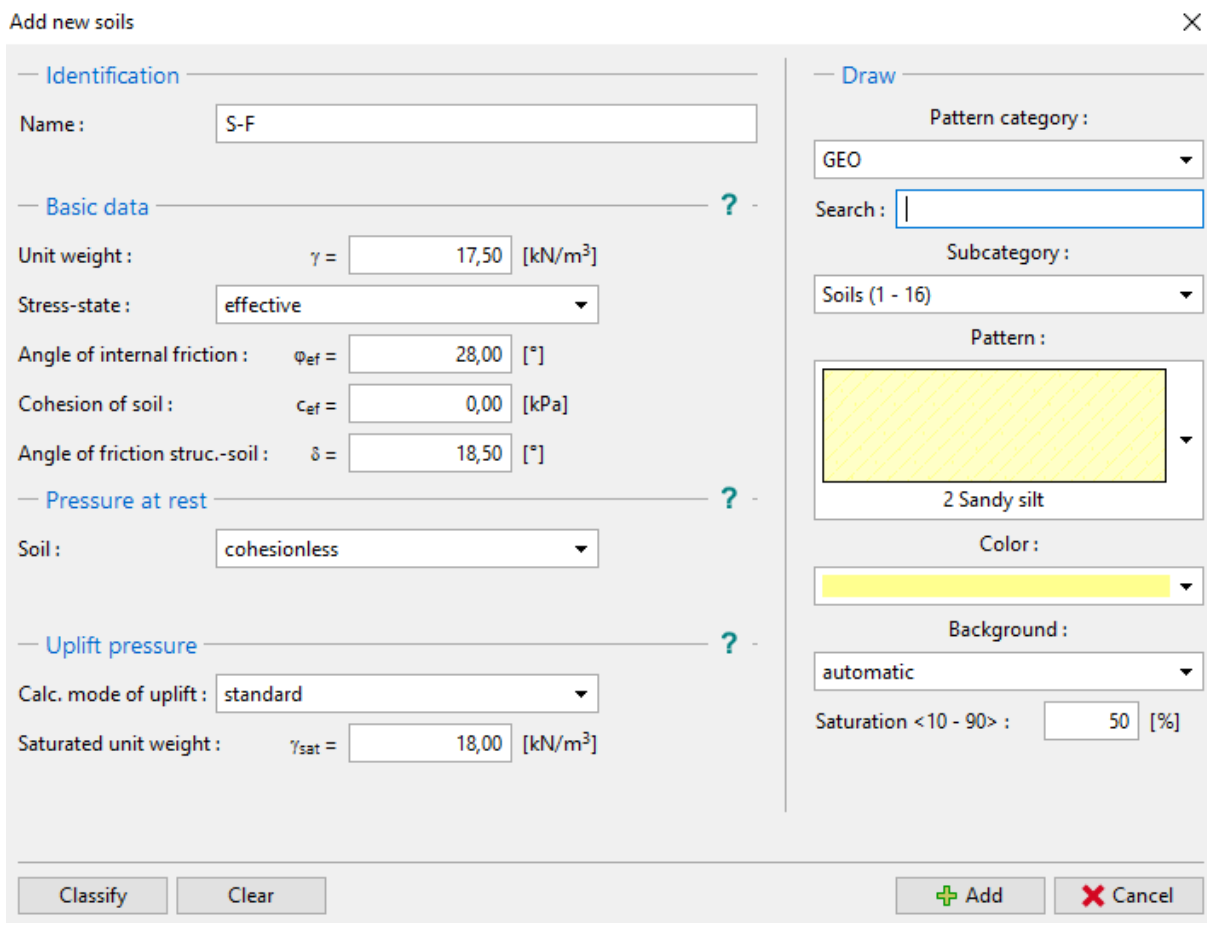

*"Add new soils" Dialog window– adding soil S-F*

## $\triangleright$  GEO5

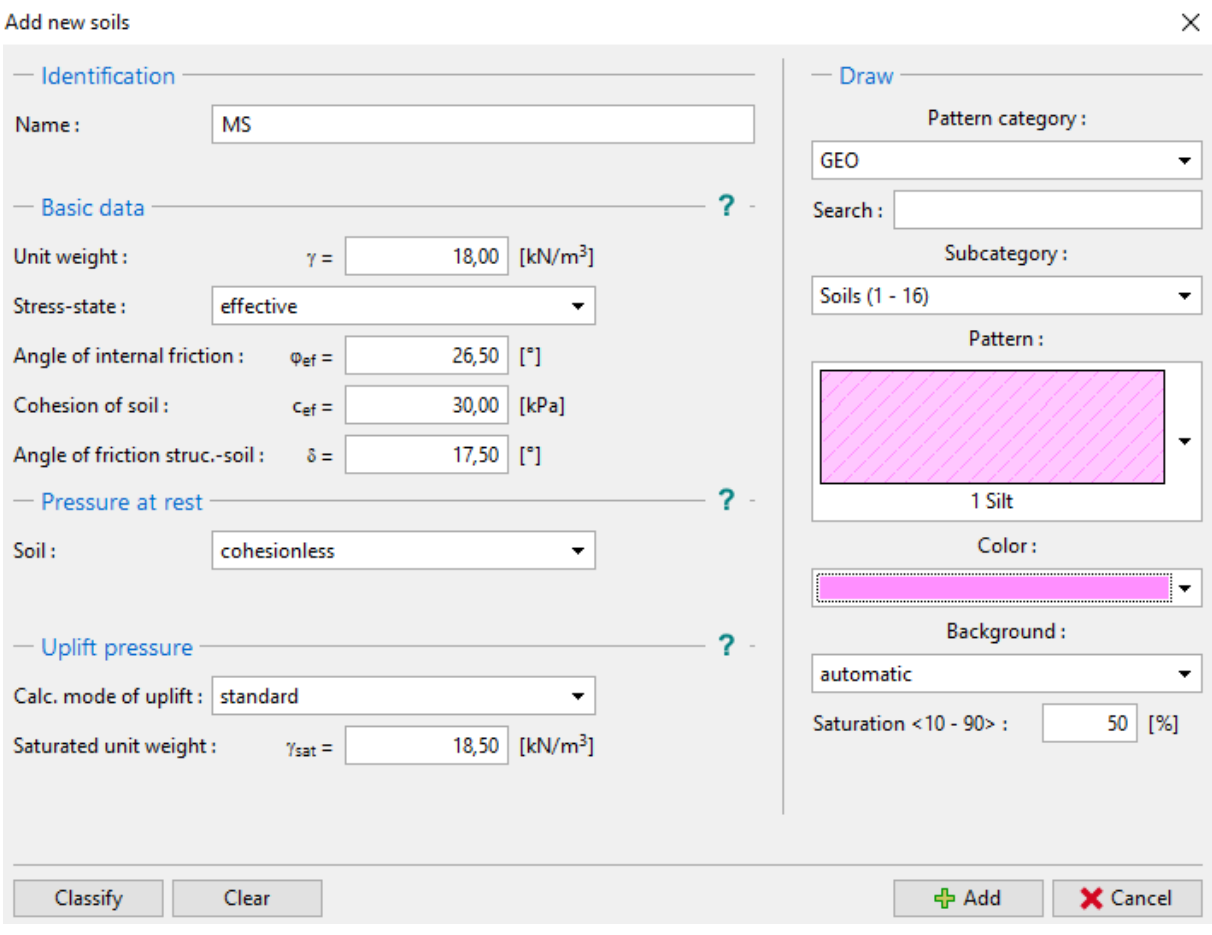

*"Add new soils" Dialog window – adding the MS soil*

*Note: The magnitude of the active pressure also depends on the friction between the structure and the soil. The friction angle depends on the material of the structure and the angle of the internal soil*  friction – normally entered in the interval  $\delta \approx \left(\frac{1}{3} \div \frac{2}{3}\right) \cdot \varphi_{ef}$  $3 \overline{7}$ 1

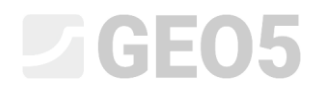

We will now assign the soils to the geological layers in the "Assignment" frame.

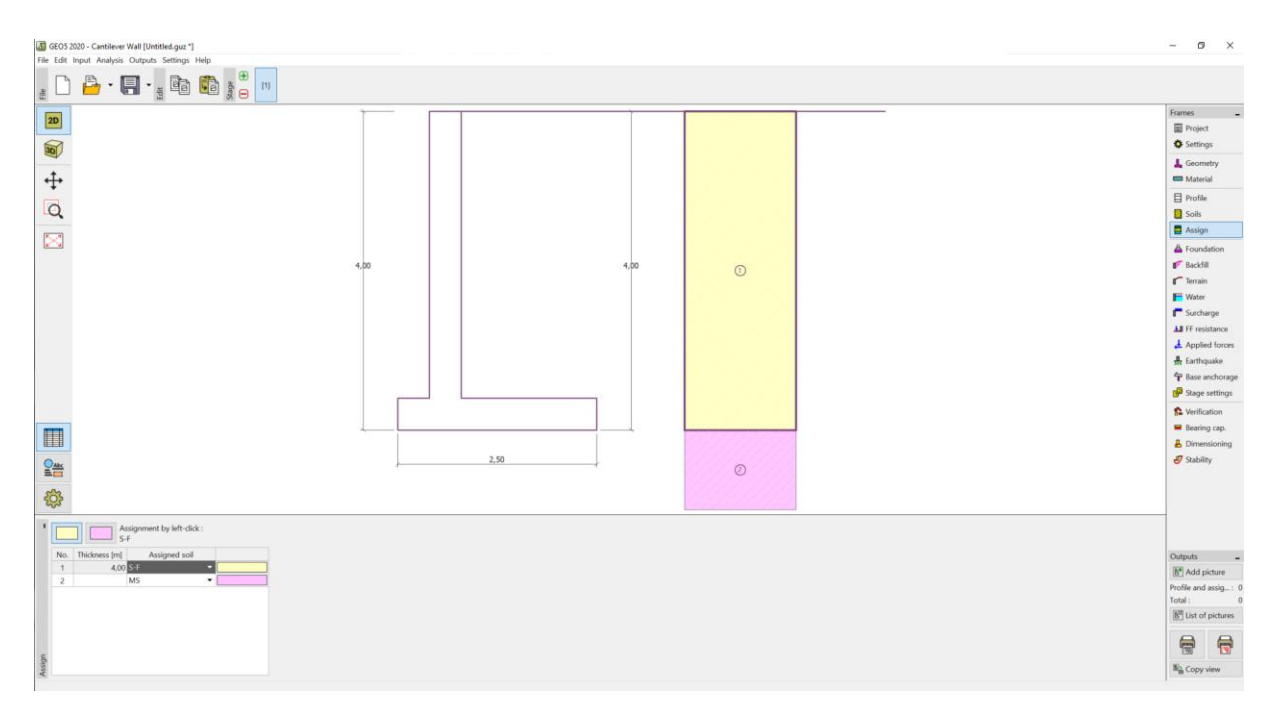

#### *"Assignment" Frame*

In the "Terrain" frame choose the horizontal terrain shape.

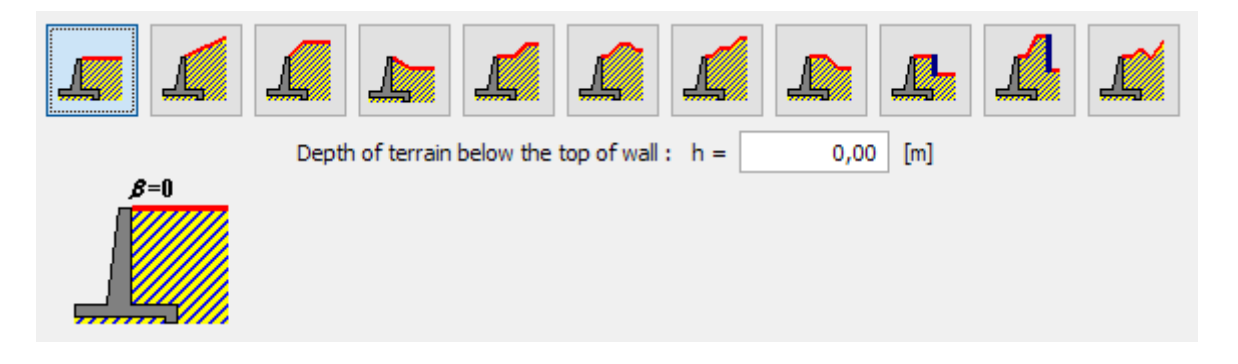

*"Terrain" frame*

# **DIGE05**

Now we will move to the "Water" frame and select the type of water close to the structure and fill in its parameters, as shown in the picture below.

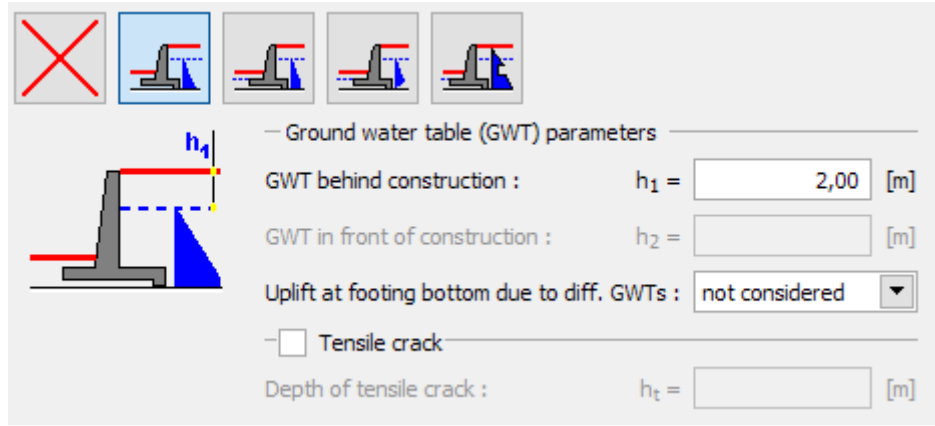

*"Water" frame*

Then, move on to the "Surcharge" frame. Click the "Add" button and select a permanent strip surcharge with a magnitude of 10 kN/ $m<sup>3</sup>$  acting as a dead load on the terrain over a 5 meter distance, as shown in the picture below.

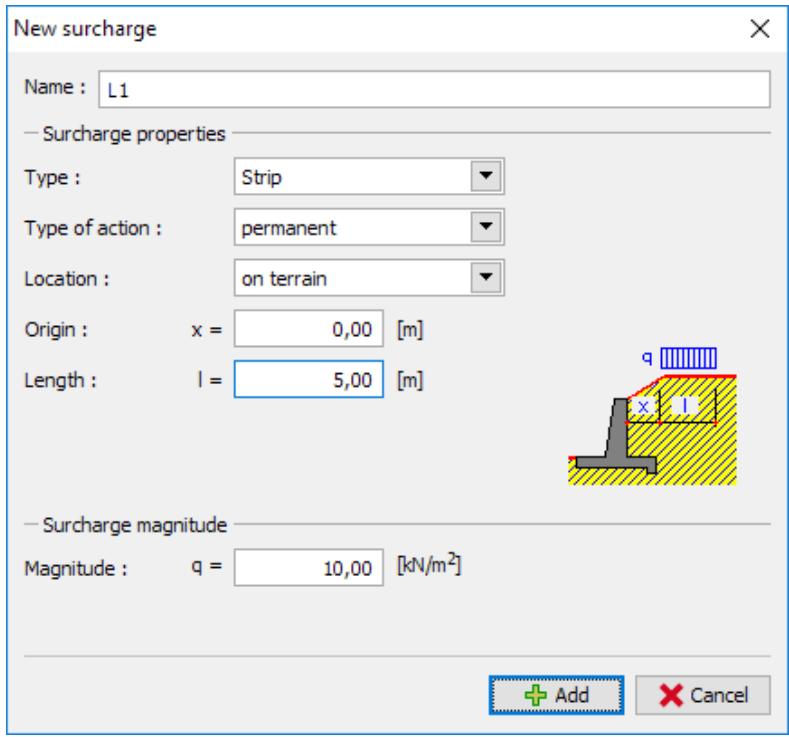

*"New surcharge" Dialog window*

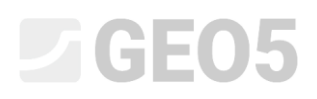

In the "FF resistance" frame select the terrain shape in front of the wall. and then define other parameters of the resistance on the front face.

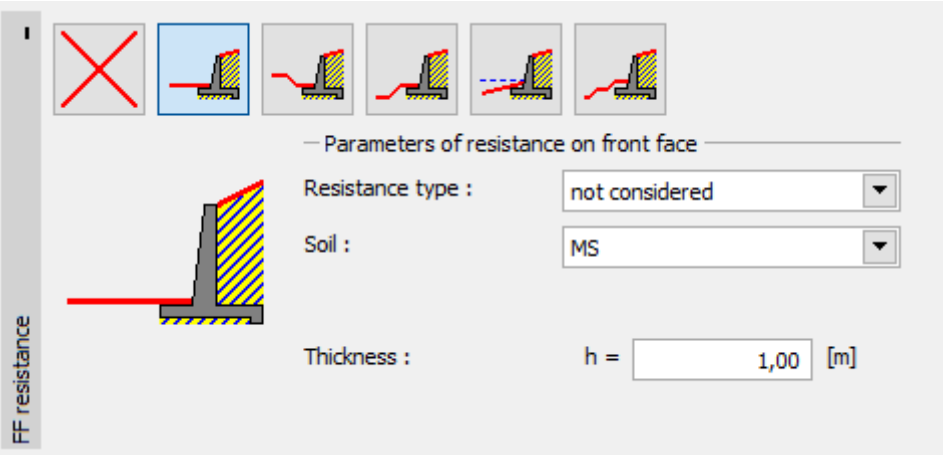

*"FF resistance" frame*

*Note: In this case, we do not consider the resistance on the front face, so the results will be conservative. The FF resistance depends on the quality of the soil and the allowable displacement of the structure. We can consider the pressure at rest for the original soil, or well-compacted soil. It is only possible to consider passive pressure if the displacement of the structure is allowed. (for more information, see HELP – F1)*

Then, in the "Stage settings" frame choose the "Design situation" as permanent, and the pressure acting on the wall as: The wall can deflect (active pressure), since the wall can move.

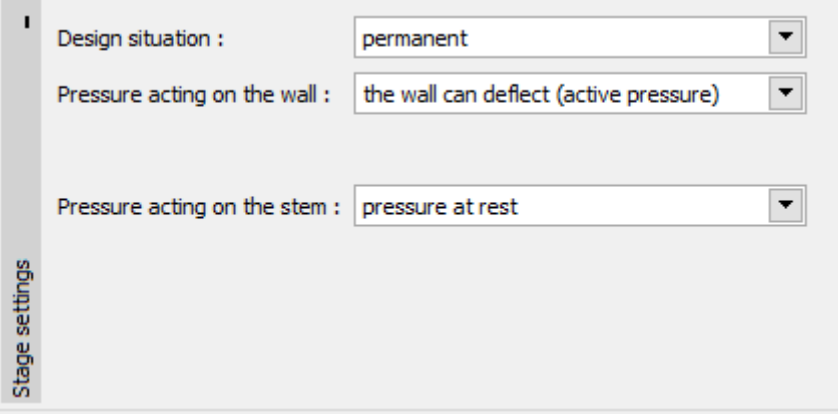

*"Stage settings" frame*

*Note: A wall stem is usually dimensioned on earth pressure at rest, i.e., the wall can´t be moved. Evaluating the stem and the wall for active pressure is done only in exceptional circumstances - such as the effects of an earthquake (seismic design situation with a partial coefficient equal to 1.0).*

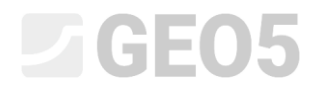

Now the task looks like this:

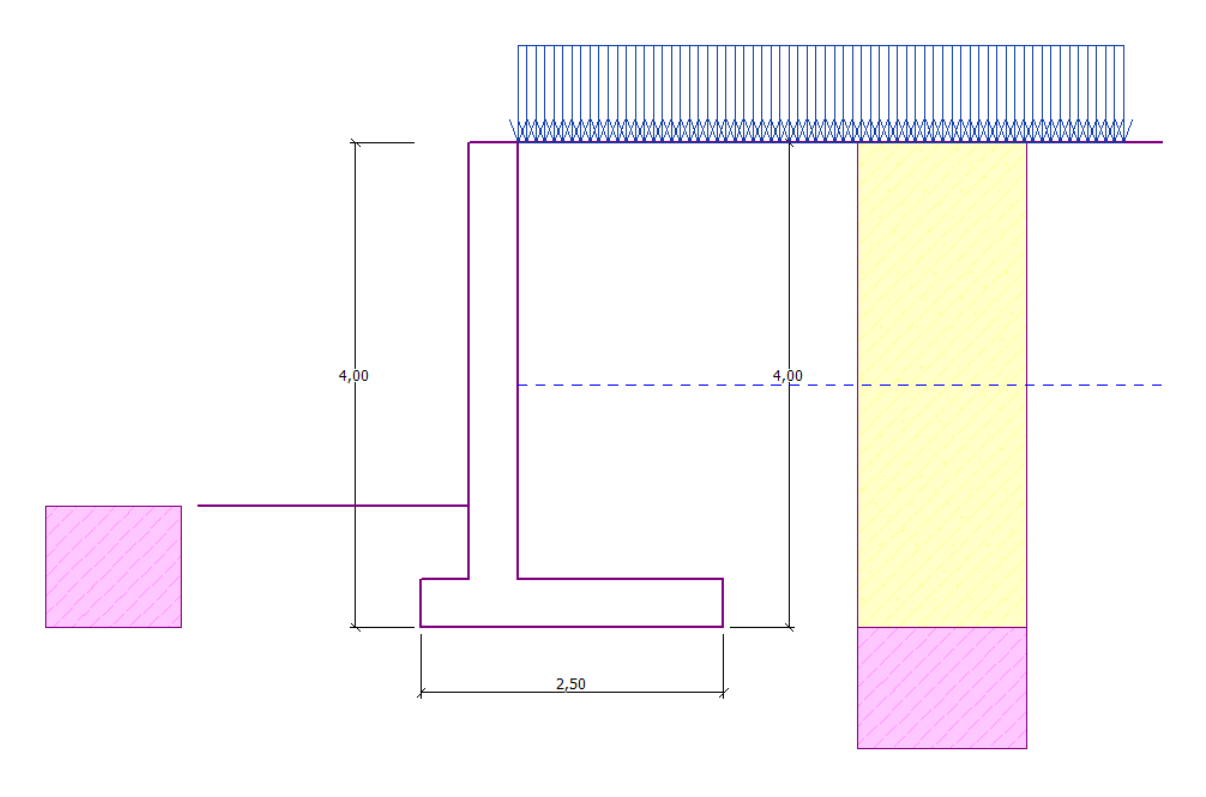

#### *Analyzed structure*

Now, open the "Verification" frame, where you can see the results for overturning and slip of the cantilever wall.

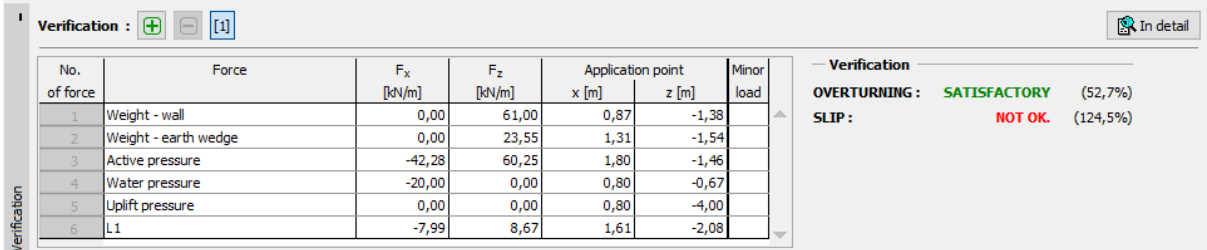

*"Verification" frame*

*Note: The "In detail" button in the right section of the screen opens a dialog window with detailed information about the analysis result.*

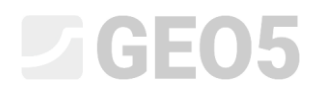

#### Analysis results:

The verification of the slip is not satisfactory. The utilization of the structure is:

**Check for overturning stability** Resisting moment  $M_{res}$  = 208,17 kNm/m Overturning moment M<sub>ovr</sub> = 109,75 kNm/m Wall for overturning is SATISFACTORY

#### **Check for slip**

Resisting horizontal force  $H_{res} = 65,74$  kN/m Active horizontal force Hact = 81,83 kN/m Wall for slip is NOT SATISFACTORY

The slip has turned out as not satisfactory, so we need to change the design.There are several possibilities, how to improve the design. For example, we can:

- − Use soil with better characteristics behind the wall
- − Anchor the base
- Increase the friction by bowing the footing bottom
- − Anchor the stem

These changes would be economically and technologically demanding, so we will instead choose the most convenient alternative, which is to change the geometry of the wall and introduce a wall jump.

# L 1 G E 0 5

#### Changing the design: change the geometry of the wall

Return to the "Geometry" frame and change the shape of the cantilever wall. To increase the resistance against the slip, we will introduce a feature called wall jump. Change the shape of the wall and put in the values of  $x_1$  and  $x_2$  as shown in the picture.

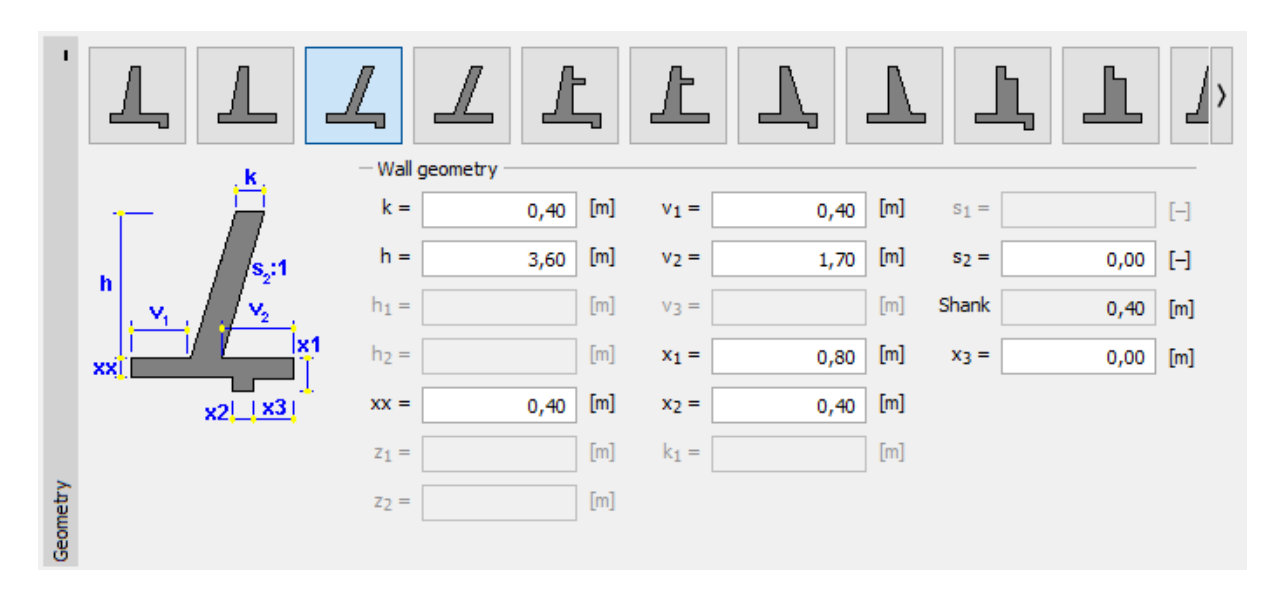

*"Geometry" Frame (Changing the dimensions of the cantilever wall)*

*Note: A wall jump is usually analyzed as an inclined footing bottom. If the influence of the base jump is evaluated as front face resistance, the program will analyze it with a straight footing bottom, but the FF resistance of the construction is going to be analyzed up to the depth of the bottom part of the wall jump (More info in HELP – F1)*

# $\square$  GEO5

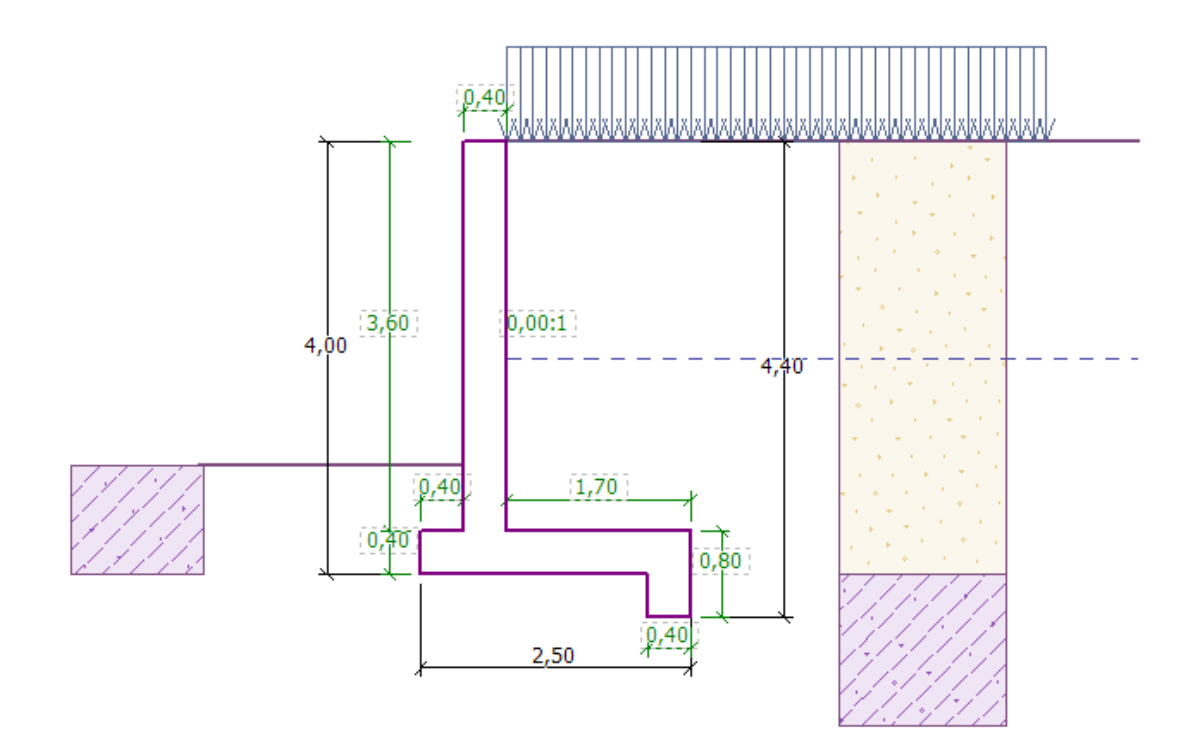

*The new shape of the structure*

*Now we can* analyze the newly designed structure

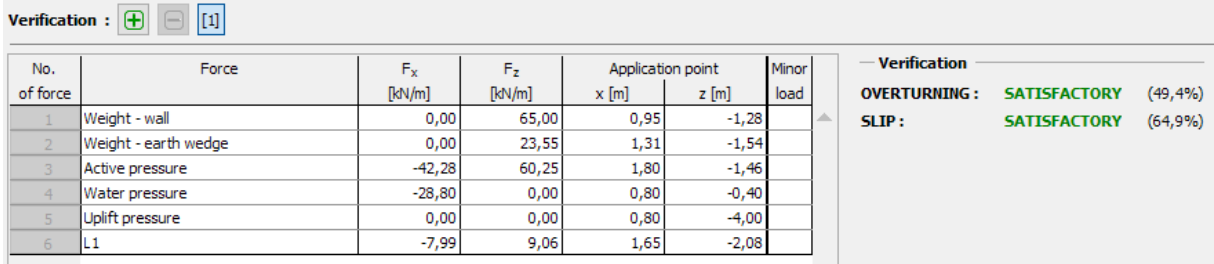

*Frame "Verification"*

**Now, the overturning and slip of the wall are both satisfactory (Utilization: 49.4 % and 64.9%)**

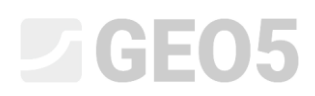

Then, in the "Bearing capacity" frame, perform an analysis for the foundation soil, if the bearing capacity of the foundation soil is 175 kPa

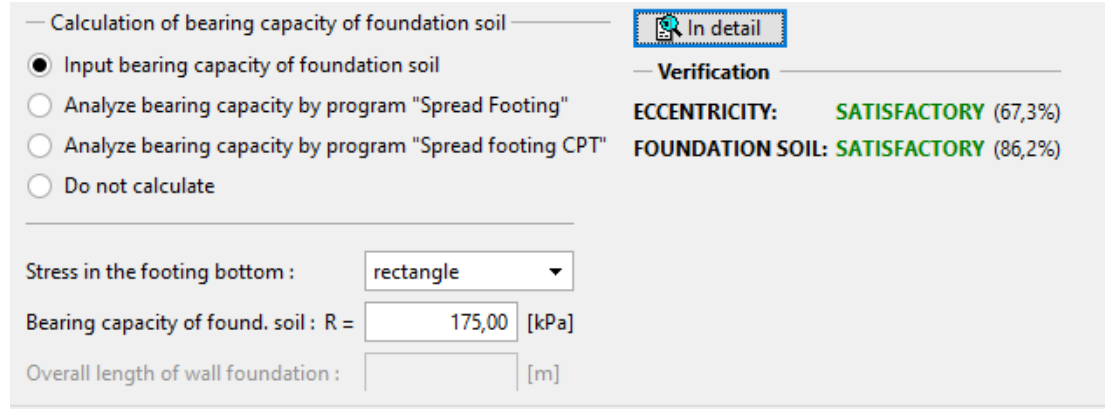

*"Bearing capacity" Frame*

*Note: In this case, we analyze the bearing capacity of the foundation soil as an input value, which we can get from a geological survey, or from some standards. These values are usually highly conservative, so it is generally better to analyze the bearing capacity of the foundation soil in the "Spread footing" program, which takes other influences such as the inclination of the load, the depth of the foundation etc. into account.*

# $GEO5$

Next, in the "Dimensioning" frame, we will do a wall stem check. Design the main reinforcement into the stem  $-10$  pcs.  $\emptyset$  12 mm, which satisfies all the design principles.

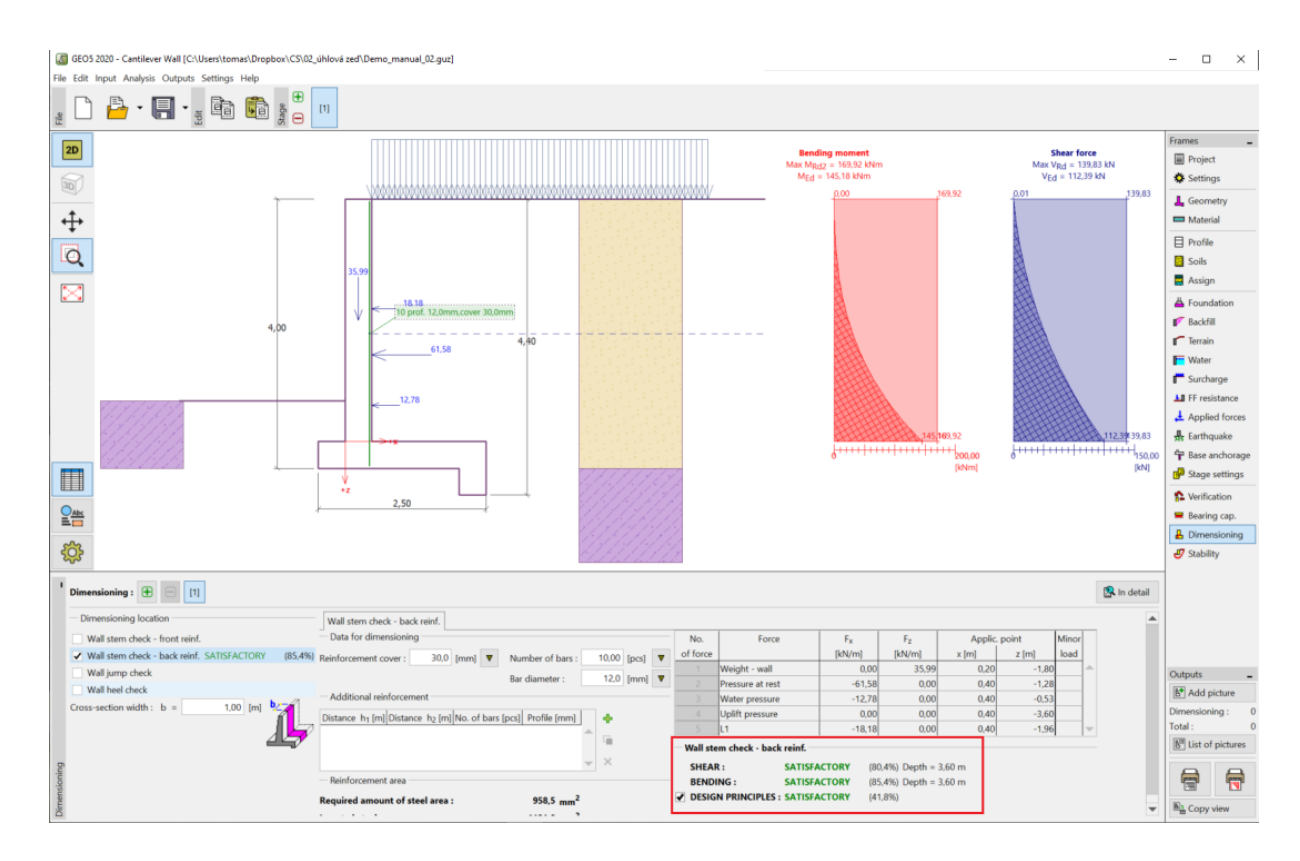

*"Dimensioning" frame*

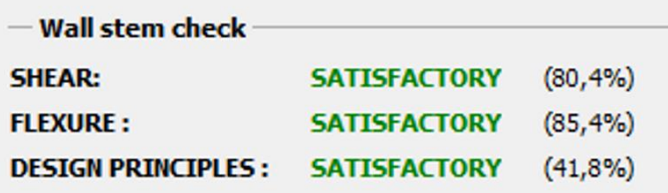

*"Detailed Results"*

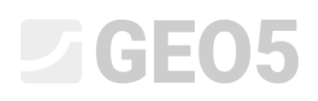

Then, go to the "Stability" frame, where we will analyze the overall stability of the wall. This will open the "Slope stability" program, where we will move on to the "Analysis" frame. In our case, we will use the "*Bishop"* method, which has conservative results. Perform the analysis with optimization of circular slip surface, click "Analyze" to perform the calculations and when the calculation is complete, leave the program by clicking "Exit and save". The results will be imported to the analysis report in the "Cantilever wall" program.

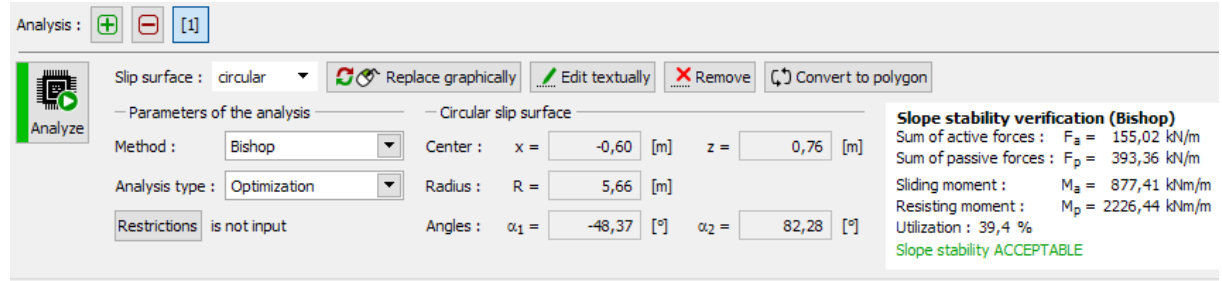

*"Slope stability" program – "Analysis" frame*

#### Conclusion:

Result of the analysis:

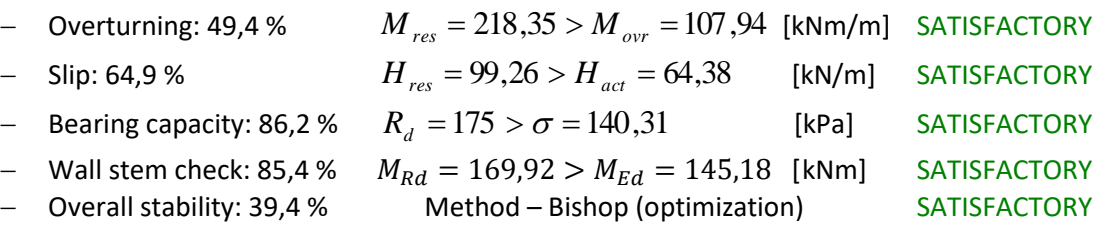

This design of cantilever wall is SATISFACTORY.